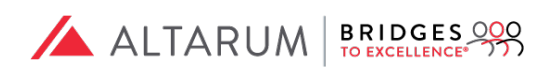

# Bridges to Excellence® BTE Web Portal Submission Guide

Altarum | Bridges to Excellence 3520 Green Court, Suite 300 Ann Arbor, MI 48105 bte@altarum.org | www.bridgestoexcellence.org Rev: 02/15/2019 Effective: 02/1/2019

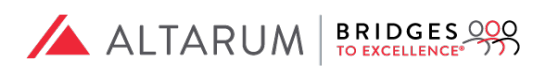

#### **TABLE OF CONTENTS**

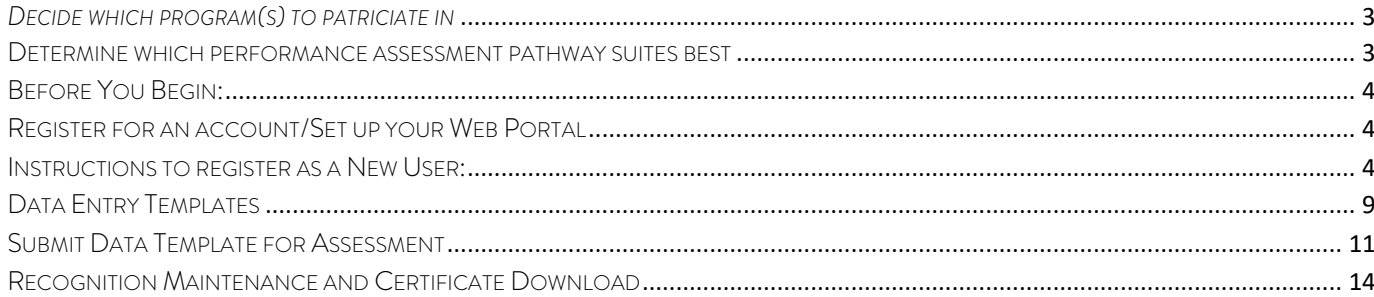

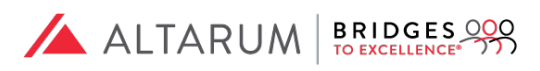

#### Step One:

*Decide which program(s) to patriciate in* by visiting the Bridges to Excellence website, http://www.bridgestoexcellence.org/recognition-programs.

#### BRIDGES TO EXCELLENCE (BTE) RECOGNITION PROGRAMS

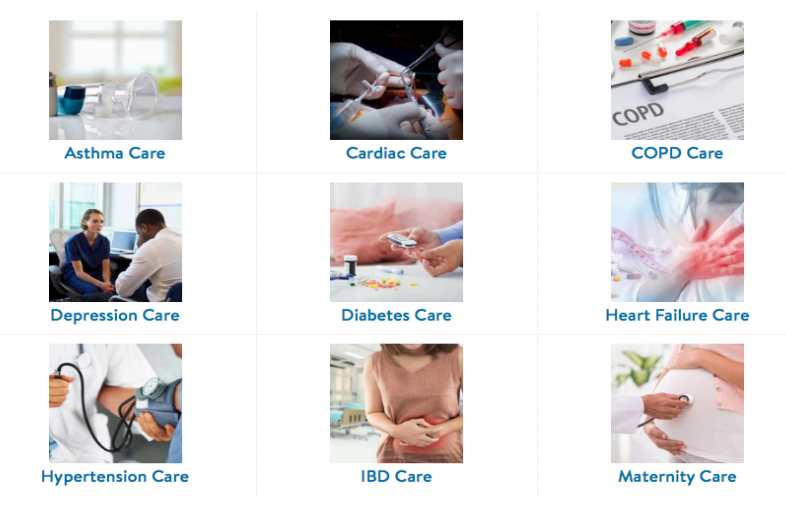

### Step Two:

Once you have selected the program(s) you would like to participate in, become familiar with the program structure, chronic care recognition program clinical measures and the associated requirements, the recognition process and patient eligibility criteria.

#### Step Three:

Determine which performance assessment pathway suites best. There are two pathway options for submitting the data to be scored.

Option One: Have your EMR vendor pull the data and submit it for scoring. You have this option if you use one of the following EMR providers that partners with BTE: Athena Health, eClinicalWorks, MediTab, or Meridios. The EMR will submit data for all of your patients who meet the program parameters. EMR contact information is listed below.

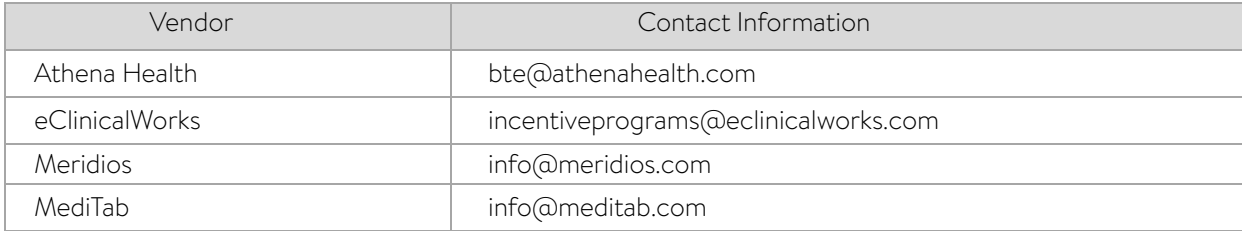

Option Two: Submit data directly via Altarum's BTE Web Portal, https://portal.bridgestoexcellence.org/login. For this option, clinicians must have a minimum of 25 patients for the denominator for individual clinician applicants, and a minimum of 10 patients for the denominator for each individual clinician in a practice level applicant, with a minimum practice average of 25 patients per clinician. There are no fees associated with this option.

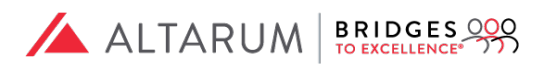

#### Before You Begin:

Application requirements:

- Microsoft Excel version 2013 or higher
- The web portal is supported by the most current web browsers versions of Safari, Firefox or Chrome.
- Google Authenticator web application must be installed on an android, smartphone or tablet.

#### Register for an account/Set up your Web Portal

If you have already completed this step proceed to step 6 below.

Instructions to register as a New User:

- 1. Go to https://portal.bridgestoexcellence.org/
- 2. Click on the "New User" hyperlink below the "Login" button

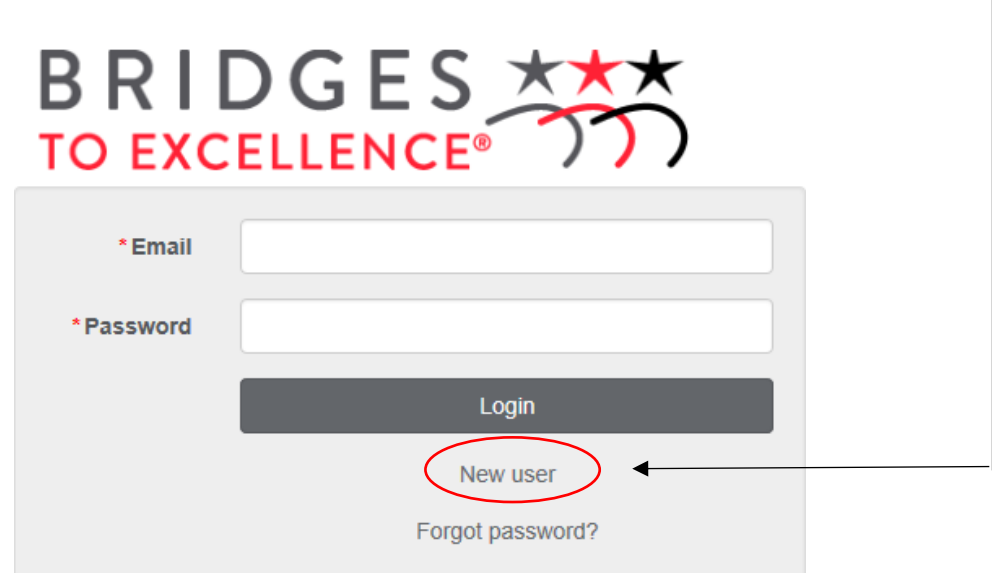

3. Enter your First Name, Last Name, Email address, Password (at minimum, 15 characters long) and phone number.

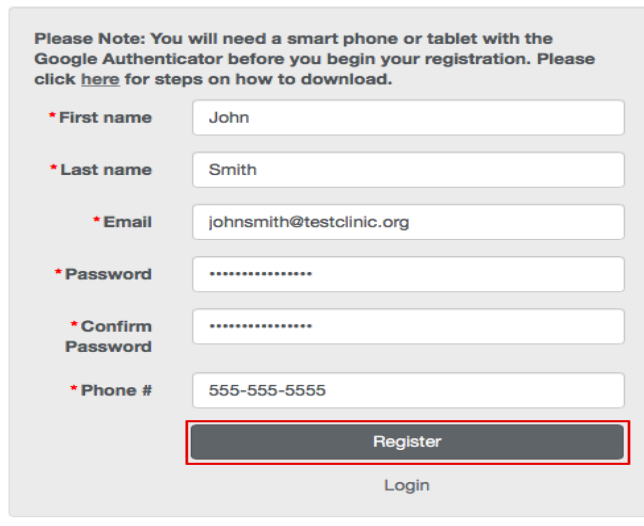

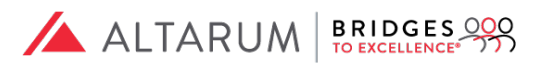

- 4. Go to your email to complete your registration.
	- a. The email will come from **BTE@Altarum.org**
	- b. The email will contain 2 steps
		- 1. Instructions on how to download a 2-step authenticator tool
		- 2. Instructions on how to activate your account.
- 5. Once you have completed this step it will take you back to the web portal.
	- a. You will be presented with a QR Code and your security token
	- b. Open your Google Authenticator app on your phone and select Set Up Account.
	- c. Enter the email that you used to register and click on either the QR or manual entry.
	- d. Scan the QR code on the screen or enter the alphanumeric key on your phone. Make sure the "Time Based" option is toggled to ON, to ensure the code you're entering is aligned with the Authenticator's most recent passcode generation.

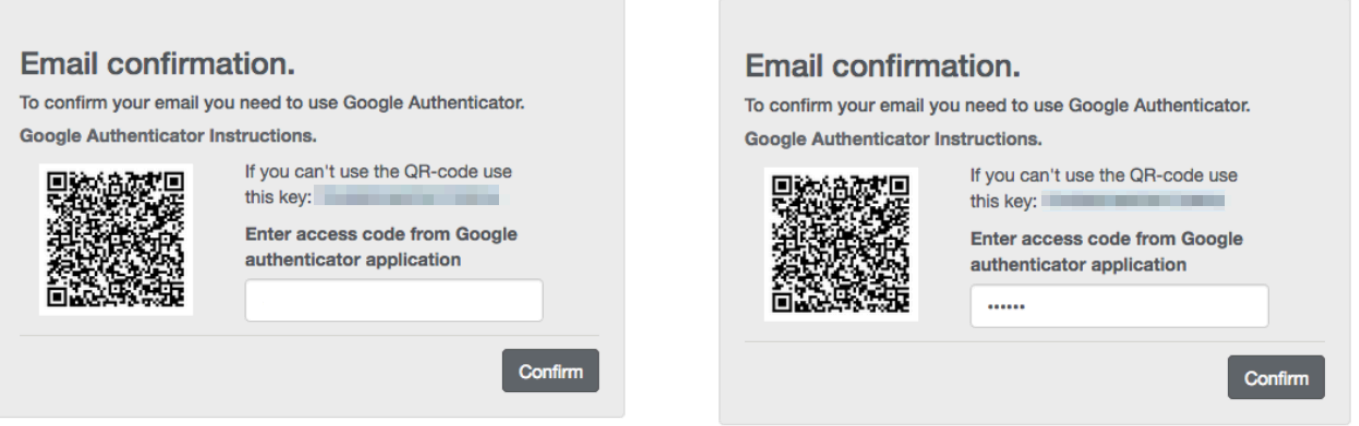

- e. Enter the six-digit verification code displayed on the Google Authenticator app (keep in mind that app will generate the new, randomized code every 30 seconds.)
- f. You will be automatically redirected to the BTE Web Portal log in page.
- 6. Enter your email, associated password and then the six-digit verification code (Google Authenticator) to proceed.

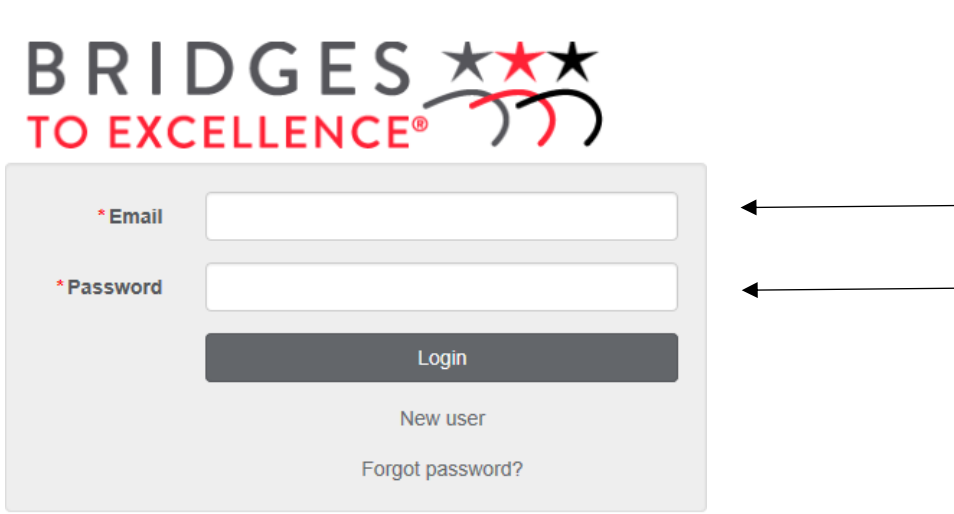

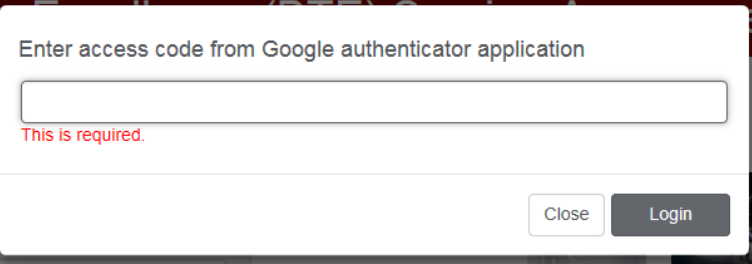

- 7. As a new user, the Web Portal will prompt you to set up your account by entering the following:
	- a. Practice/Organization Information
		- 1. Check off "Practice/Organization". The "Data Aggregator" is an option for only EHRs and Large organizations with over 30 providers.
		- 2. Practice/Organization Name
		- 3. Address
		- 4. City
		- 5. State
		- 6. Zip Code
		- 7. Phone Number
		- 8. Clinic NPI
		- 9. Primary Contact Name
		- 10. Primary Contact E-Mail

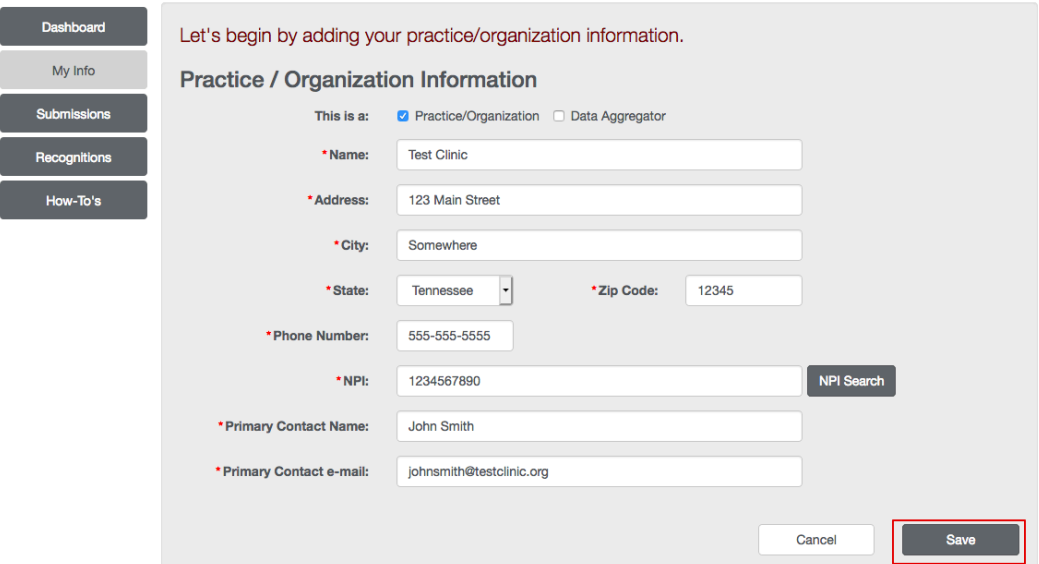

#### b. Provider

- 1. Responsible Clinician ID (This can be either the provider NPI or unique internal ID)
- 2. Clinician NPI
- 3. Clinician DEA
- 4. Clinician Medical License
- 5. Clinician Last Name
- 6. Clinician Middle Name

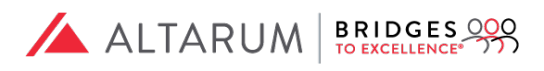

- 7. Clinician First Name
- 8. Clinician Date of Birth
- 9. Clinician Gender
- 10. Clinician Degree
- 11. Clinician Specialty

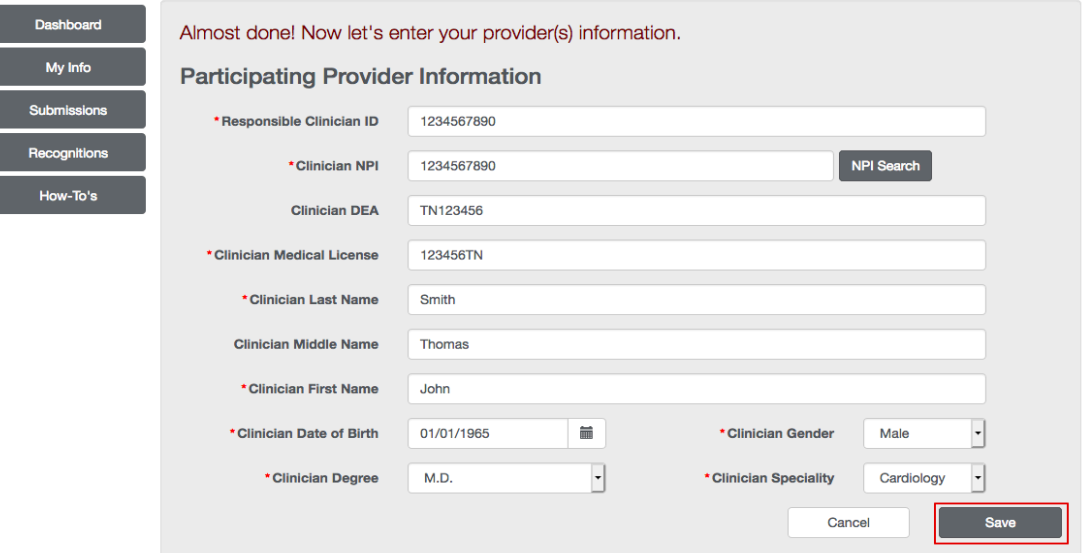

- c. BTE Data Submitter Agreement must be submitted for processing before beginning a submission for recognition.
	- 1. Click on the DocuSign icon to begin filling out BTE Data Submitter Agreement. Once you click on the icon you will be redirected to the DocuSign website, where you will be prompted to enter the name and email address of the individual who is legally authorized to sign the agreement on behalf of the practice/organization. You will also need read and agree to the "Electronic Record and Signature Disclosure".

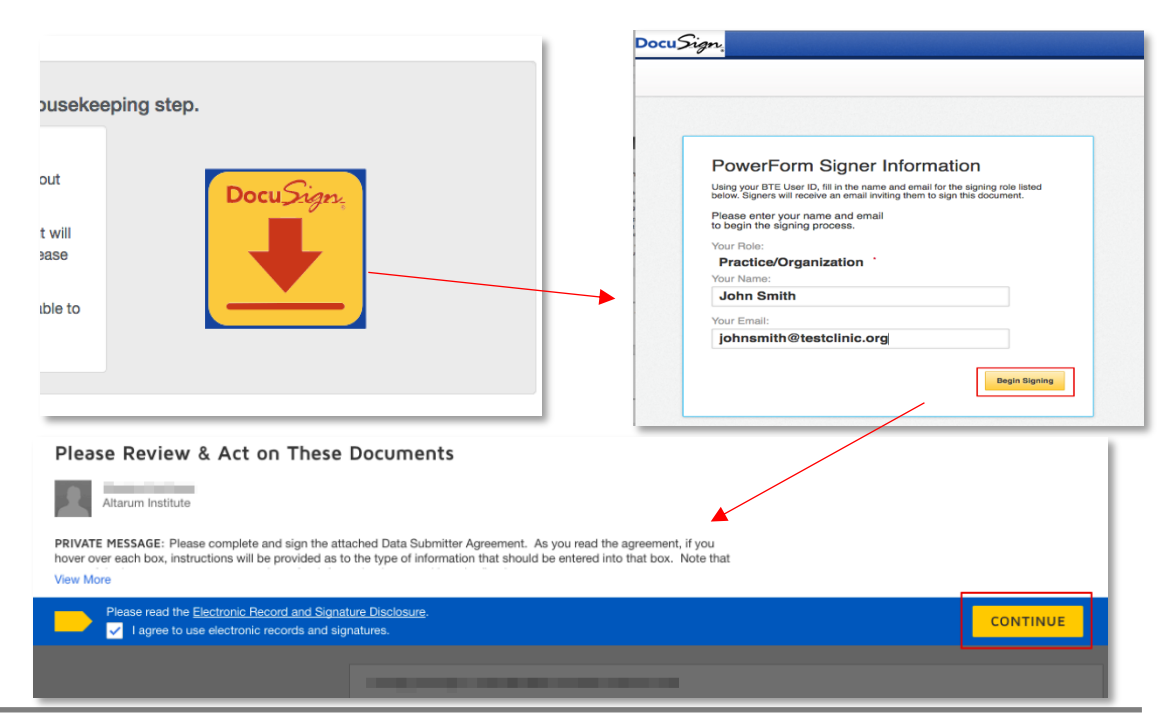

2. Click on the "Start" tab and begin entering all required fields of the BTE Data Submitter Agreement.

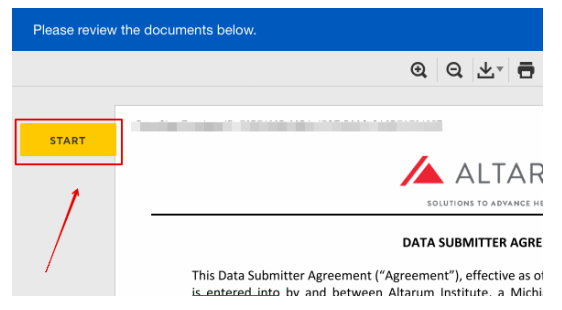

3. If you are not ready are not ready to submit you may select "Finish Later". If you are ready to submit you will need to select "Finish" to submit electronically or select "Other Actions" for other options on how to submit. Once submitted, this step may take up to 3 to 5 business days to process.

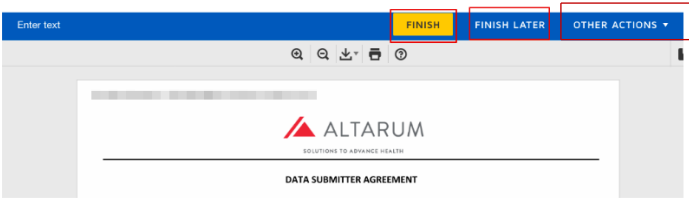

#### Step Four:

#### Data Entry Templates

- 1. Step 1: Go to https://portal.bridgestoexcellence.org/
- 2. Enter your email, associated password and the six-digit verification code (Google Authenticator) to proceed.
- 3. Click the "How-To's" tab > "How do I prepare for my submission?"

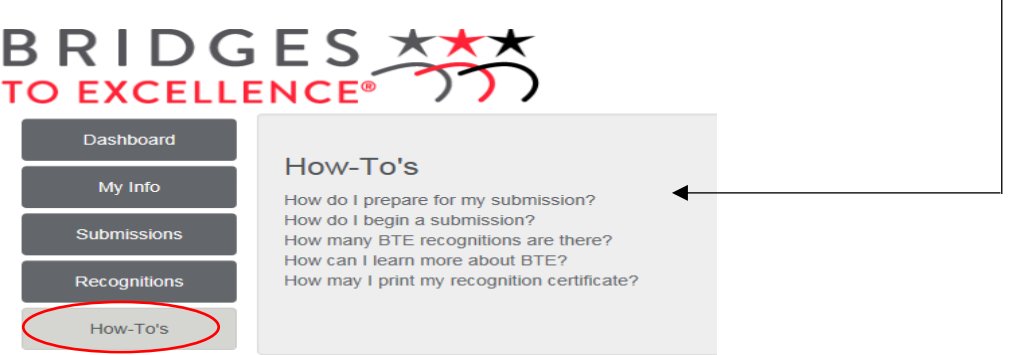

4. Go to Step 3 to locate the program name and download its correlating data template.

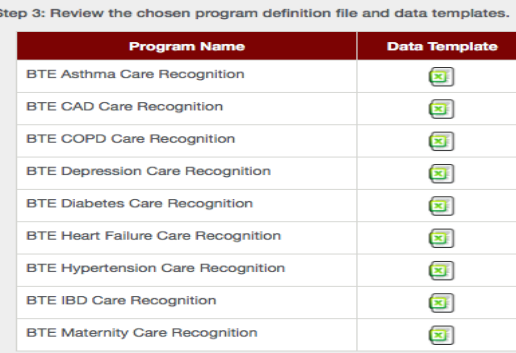

- 5. Collect all pertinent data as instructed and required in the BTE program guide
	- i. Review Table 1 within the guide to become familiar with all measures within the program.

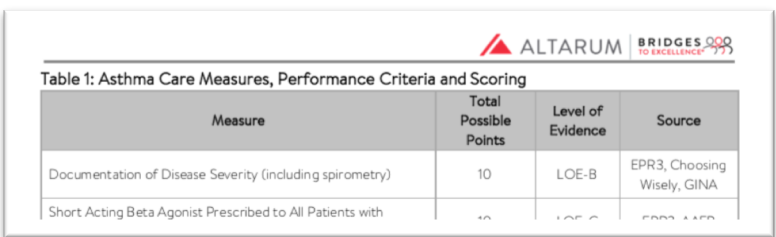

ii. Review the Program Measurement Set to understand the program requirements for each measure.

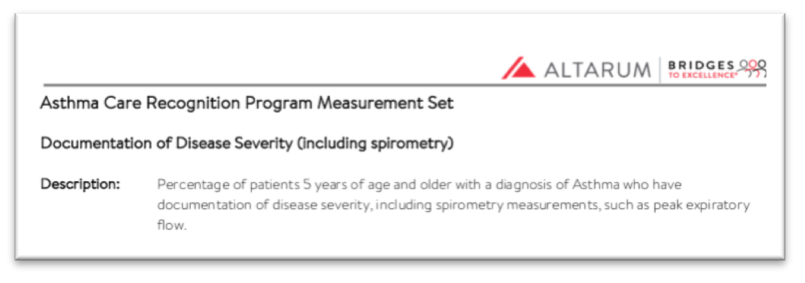

iii. Check the Patient Eligibility Criteria for the program that you will be collecting and submitting data for.

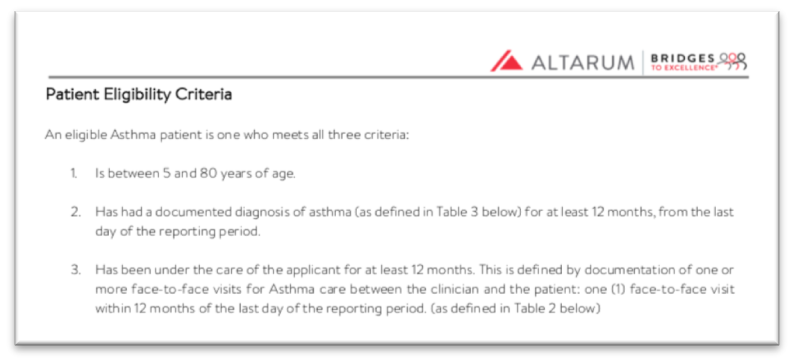

iv. Review all program related procedural and diagnosis codes.

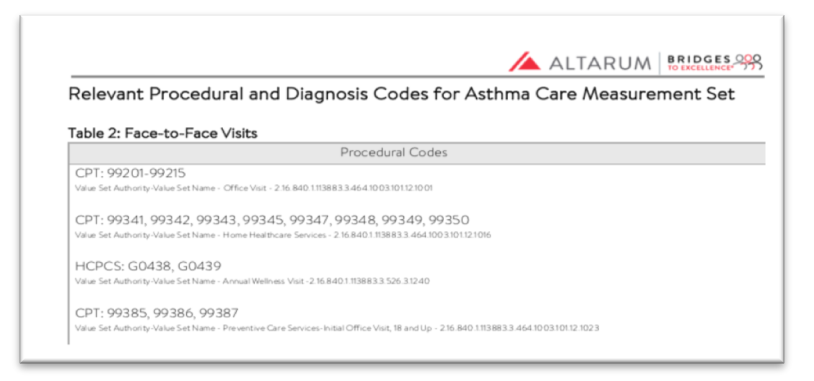

v. Review all program related medication lists.

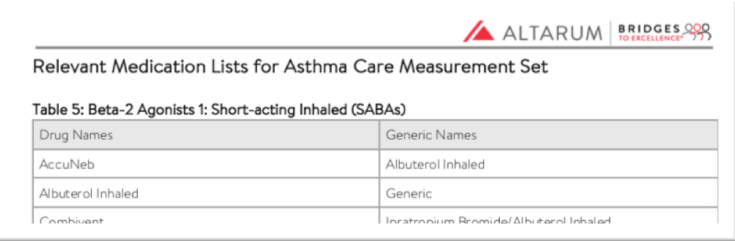

vi. It is important to become familiar with the Clinical Measures Data table since this table lists the required information that must be used in the Data Template to ensure proper scoring of the data.

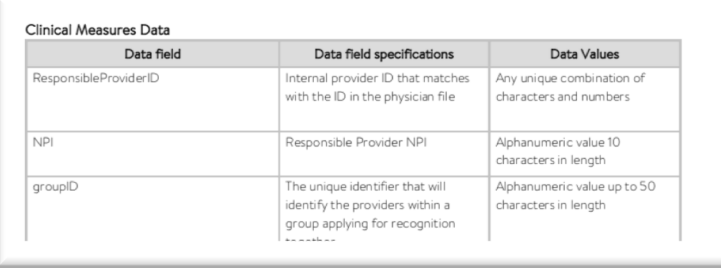

6. Once you have complied your data you may begin entering into the data template. All data entered must be as indicated in the Clinical Measures Data table.

ALTARUM BRIDGES

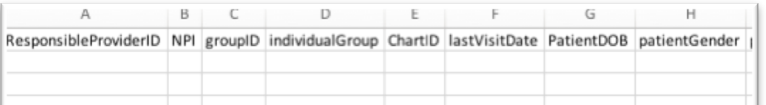

7. Save the data file and save as a *CSV. (comma delimited)* file.

#### Submit Data Template for Assessment

- 1. Go to https://portal.bridgestoexcellence.org/.
- 2. Enter your email, associated password and the six-digit verification code (Google Authenticator) to proceed.
- 3. Click the "Submissions" tab.
- 4. Click the "Click here!" button to begin your submission.

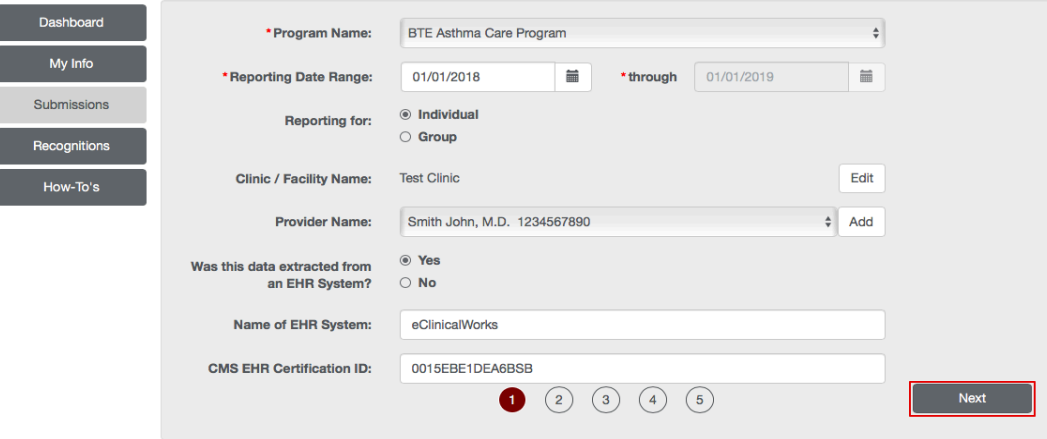

- 5. In the Program Name dropdown, select the program name you are submitting for.
- 6. Enter the reporting date range for the data you are submitting for.
- 7. Indicate whether the data is for an individual provider or a group of providers.
- 8. If selecting an individual click the drop-down menu to select the name of the provider, if reporting for a group of providers, multi-select the providers by clicking each provider name.
- 9. Indicate whether your data was extracted from an Electronic Health Record system.
	- If no, you may move on to the next step.
	- If yes, enter the name of the EHR and the corresponding CMS EHR Certification ID. If you do not have your EHR you may find it via the following link: https://chpl.healthit.gov/#/search.
- 10. Click the "Next" button on the lower right-hand corner.
- 11. You may now upload or drag and drop the csv. file that contains the data you wish to have assessed. Drag and Drop:
	- Select the file
	- Drag the file to the up arrow  $\uparrow$

#### Upload:

- Click on the up arrow  $\uparrow$
- Select the file
- Click enter or Click the "Upload" button

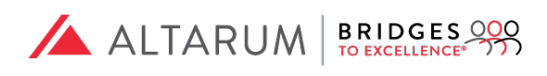

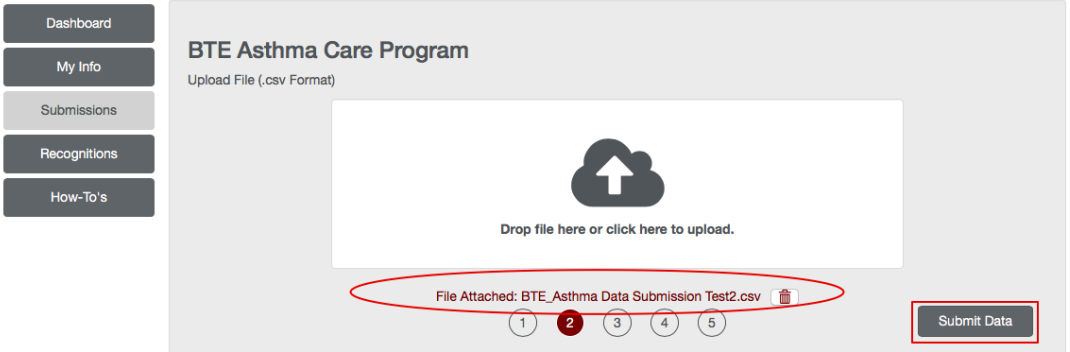

- 12. Once you completed these steps you should now be able to see the file name in the lower part of your window. If this not the correct file you may click on the trashcan icon to the right of the file name and delete that file. If the file name is correct and this the file you would like to submit for processing, click the "Submit Data" on the lower right-hand corner.
- 13. Data Review You will be presented with the details on the file you just uploaded and submitted. It is important that you review the details such as:
	- i. Program Name This field will display the name of the recognition program you have selected to submit data for.
	- ii. Data/File Submission This field will display the name of the file that you selected to submit for recognition. It is important to verify the file and data you are about to upload.
	- iii. Submission Status -
	- iv. Submission Results This field will display the total number of patients contained in your submission data file.
	- v. Errors/Warnings This field will display the count of Errors and Warnings within the file that was uploaded. Please note that Errors will not allow you to move forward, whereas, warnings will.
	- vi. Preview By clicking on the "View file" hyperlink, you will be able to see all errors and warnings shown in the "Errors/Warnings" field. Errors will appear in red, while Warnings will appear in yellow. It is important to review all errors and warnings before moving forward.
	- vii. Delete The trash can icon will allow you to delete your file before "formally" submitting.

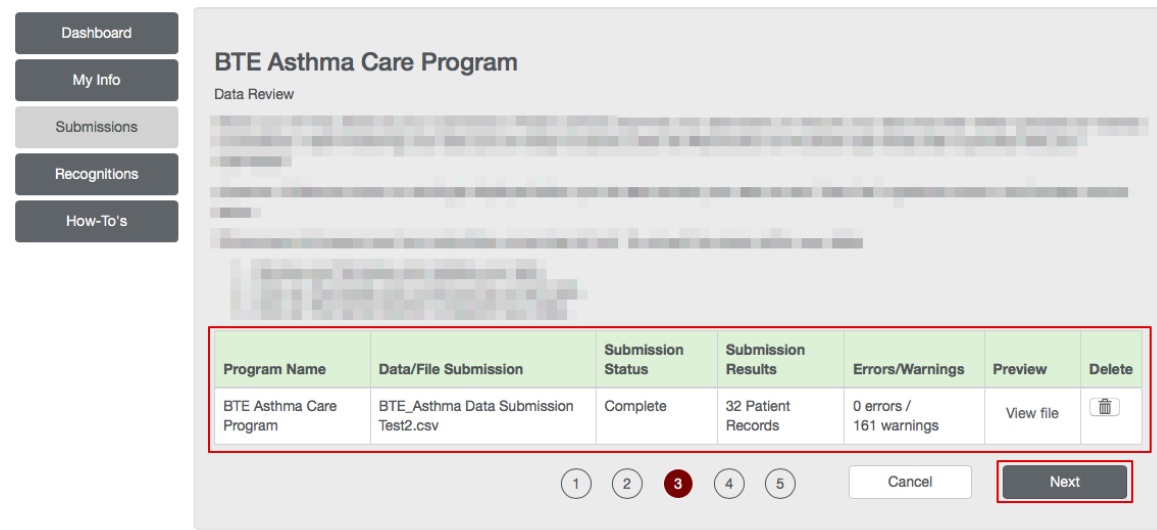

- 14. Click the "Next" Button on the lower right-hand corner.
- 15. Attestation Read the attestation verbiage carefully and if you agree, then check the box on the upper left-hand corner then click the "Submit" button on the lower right-hand corner to formally submit your file. Please note, once you click the "Submit" button you will not be able to cancel your or resubmit for an additional 90 days.

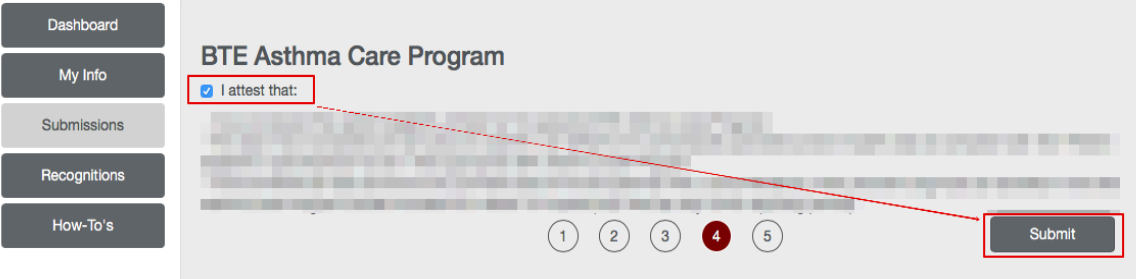

16. Once your data has been processed and assessed you will see the following message:

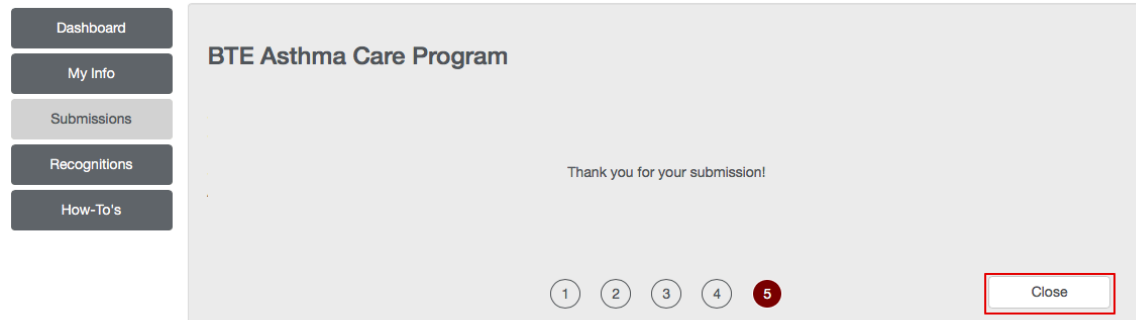

17. Click the "Close" button to see your results.

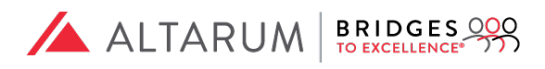

#### Step Five:

Review your Submission and Recognition Status tabs located to the left of the web portal to view the final score and report of your submission by clicking on the drop-down arrow or by downloading the PDF "General Report". Please note that if the score found in the Submission's tab is within the recognitions scoring requirements then there will be recognition information in the Recognitions tab.

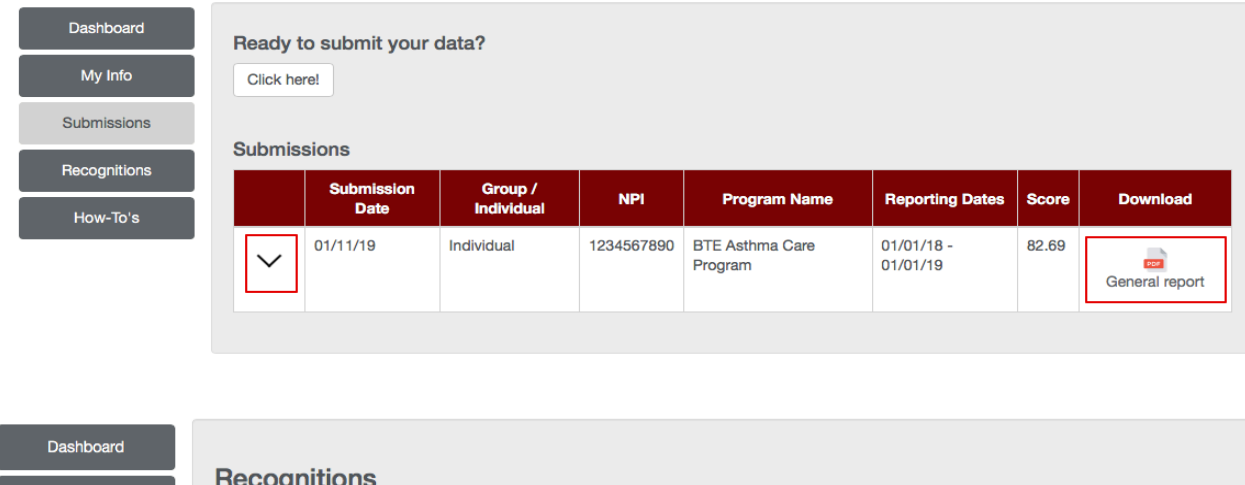

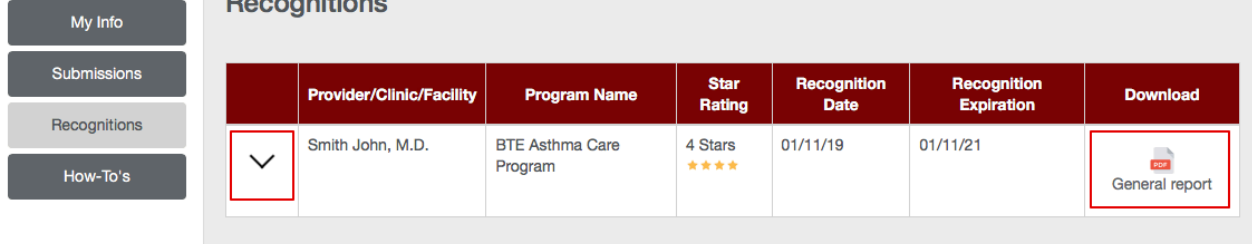

## Step Six:<br>Recognition Maintenance and Certificate Download

All BTE recognitions are valid for 2 years. However, you if you would like to resubmit to obtain a higher score you must wait 90 days before resubmitting.

Your newly awarded certificate will be available via the following link http://www.bridgestoexcellence.org/bte-certificate, as of the 11<sup>th</sup> of the upcoming month.